# **16 Выгрузка в ПФР**

Глава содержит следующие разделы. [Параметры, влияющие на формирование выгрузки.](#page-0-0) [Настройка СЗВ.](#page-0-1) [СЗВ-СТАЖ и ОДВ-1.](#page-1-0) [Корректировка СЗВ.](#page-3-0) [СЗВ-М.](#page-5-0)

### <span id="page-0-0"></span>**Параметры, влияющие на формирование выгрузки**

1. Сведения и реквизиты учреждения берутся из справочника «Бюджетополучатели».

2. Стаж и информация для ПФР берётся из журнала лицевых счетов.

3. СНИЛС, ИНН берутся из журнала сотрудников.

<span id="page-0-1"></span>4. Справочник «Перечень вредных профессий».

# **Настройка СЗВ**

Параметры находятся в группе «Системные настройки \ Общие \ Кадры». Пути настраиваются одновременно для СЗВ-М и СЗВ-СТАЖ.

**Путь для выгрузки СЗВ-М** – указывается локальный путь к папке для выгрузки, которая должна находиться на серверном компьютере. Т.е. на компьютере, где находятся база данных и FireBird.

Например, папка для выгрузки находится на серверном компьютере по адресу «D:\talisman\_sql\kadr\». Если на серверном компьютере установлена ОС Windows, то путь в параметре указывается «D:\talisman\_sql\kadr\».

Если на серверном компьютере установлен FreeBSD, путь в параметре указывается «/vol1/talisman\_sql/kadr/».

**Путь для выгрузки СЗВ-М (со стороны клиента)** – указывается путь к папке для выгрузки, по которому будет подключаться клиент. Путь может быть локальный или сетевой. Например, если программа полностью установлена на одном компьютере (клиент, сервер и база данных), локальный путь будет «D:\talisman sql\kadr\». Если сервер установлен на сетевом компьютере, сетевой путь будет, например, «\\192.168.1.250\talisman\_sql\kadr\».

Обратите внимание. Для работы выгрузки необходимо в справочнике «Бюджетополучатели», детальная часть «Свойства», указать регистрационный

# <span id="page-1-0"></span>**СЗВ-СТАЖ и ОДВ-1**

Чтобы создать форму для выгрузки, выполните следующие действия.

1. Пройдите в меню «Отчёты \ Сведения \ Сведения о страховом стаже застрахованных лиц (СЗВ-СТАЖ)». Откроется окно [\(рис. 16–1\)](#page-1-1).

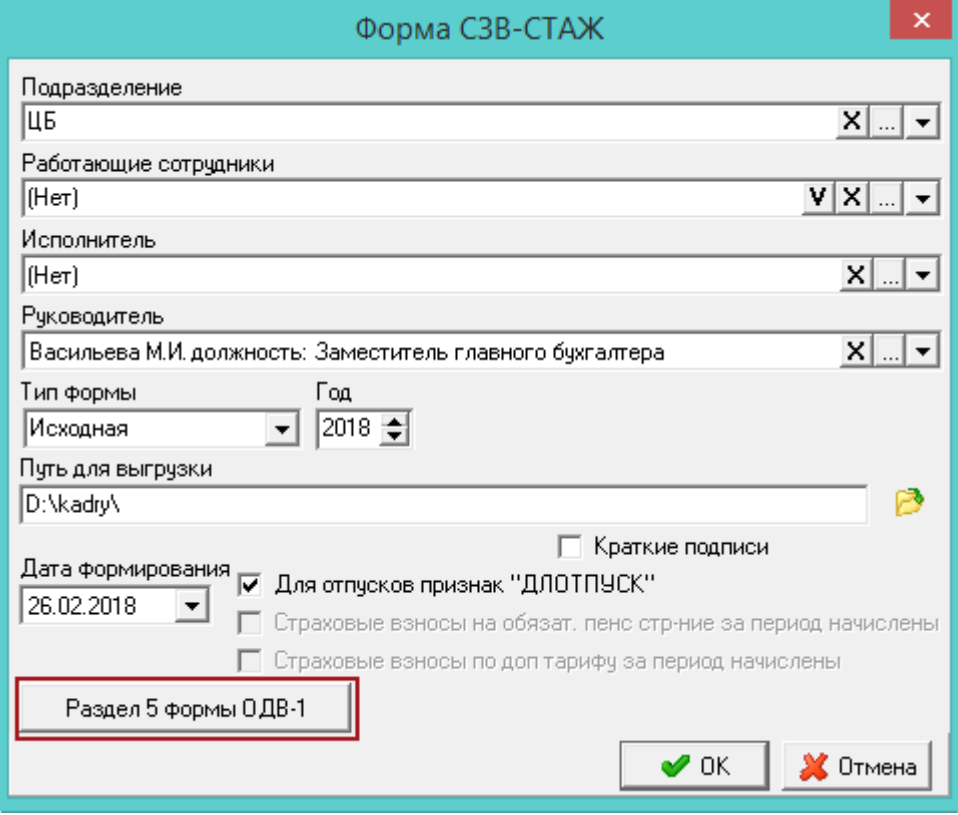

рис. 16–1

#### <span id="page-1-1"></span>2. Внесите данные.

**Подразделение –** выберите подразделение, по которому будете формировать отчёт.

**Сотрудники –** чтобы сформировать отчёт по всем сотрудникам, выберите опцию «Все». Чтобы сформировать отчёт по определённым сотрудникам, выберите опцию «Выделенные сотрудники» и выберите нужных сотрудников в поле «Работающие сотрудники».

**Исполнитель/Руководитель –** используется для подписной части.

**Тип формы** – выберите тип представляемой формы.

Исходная - сведения подаются в первый раз. Дополняющая - сведения подаются с целью изменения ранее поданных данных. Назначение пенсии сведения подаются на застрахованных лиц, которым для установления пенсии необходимо учесть период работы календарного года, срок представления отчётности за который не наступил.

**Путь для выгрузки** – укажите путь для выгрузки XML файла (в конце ставится слеш).

**Год** – укажите отчётный год.

**Для отпусков признак ДЛОТПУСК** – чтобы период по отпускам (ежегодный оплачиваемый отпуск; часть ежегодного оплачиваемого отпуска; неиспользованный ежегодный оплачиваемый отпуск; ежегодный оплачиваемый отпуск в связи с болезнью; продление ежегодного оплачиваемого отпуска) при расчёте стажа отмечался признаком «ДЛОТПУСК», установите на опции галочку. Признак отображается в выгрузке и печатной форме.

3. Чтобы заполнить раздел 5 формы ОДВ-1, нажмите соответствующую кнопку (описание заполнения смотрите ниже).

4. Чтобы сохранить данные, нажмите кнопку «ОК».

## **Раздел 5 формы ОДВ-1.**

1. На форме параметров отчёта СЗВ-Стаж нажмите кнопку «Раздел 5 формы ОДВ-1». Откроется окно [\(рис. 16–2\)](#page-2-0)

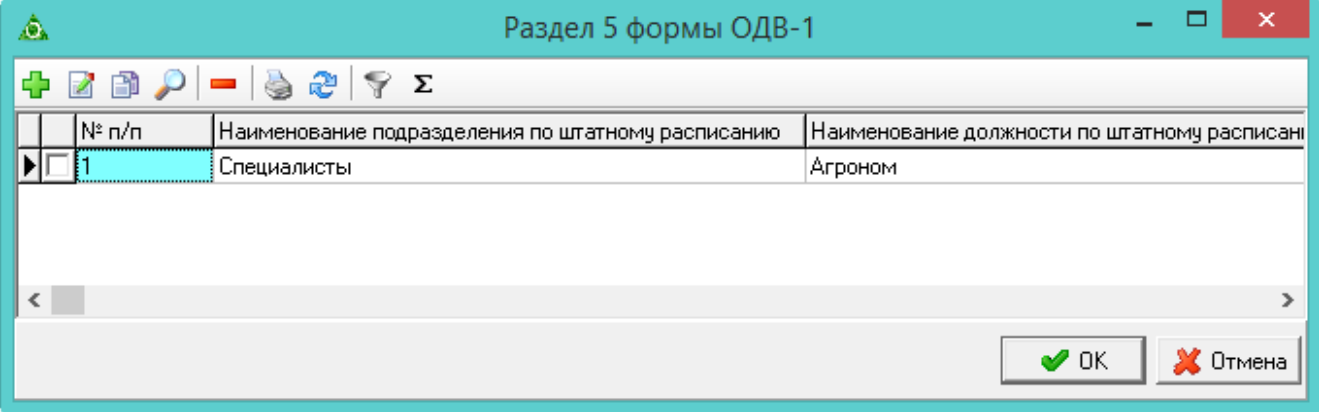

рис. 16–2

<span id="page-2-0"></span>2. Нажмите  $\blacksquare$  – «Добавить запись». Появится форма ввода данных [\(рис. 16–3\)](#page-3-1).

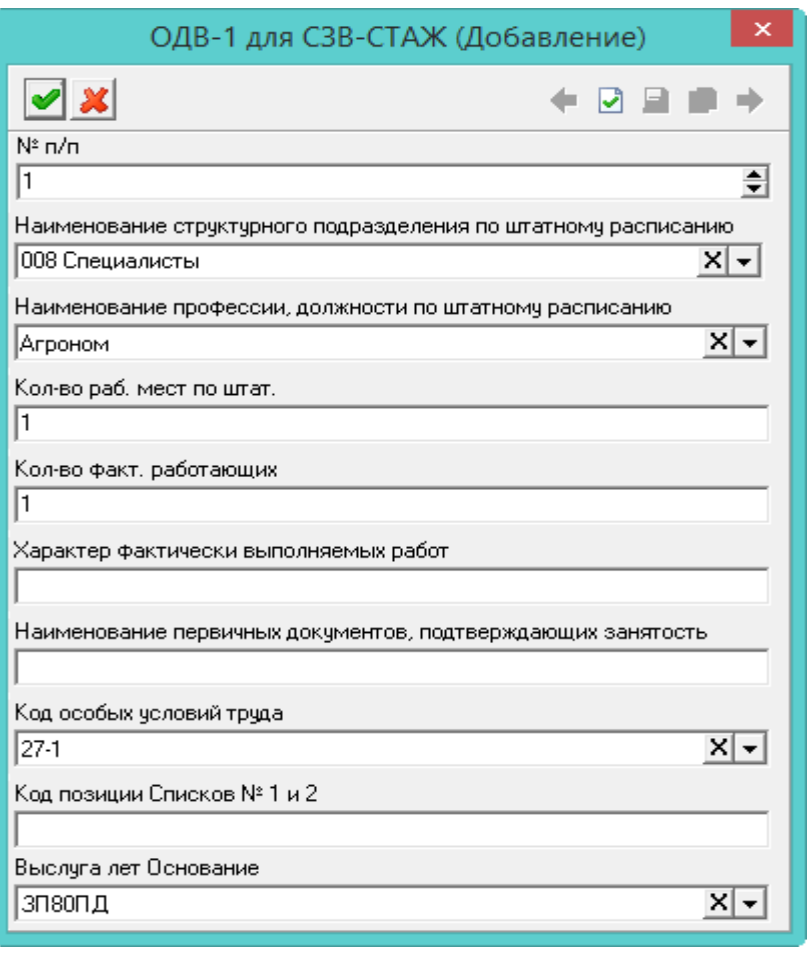

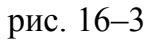

<span id="page-3-1"></span><span id="page-3-0"></span>3. Внесите данные и нажмите кнопку – «Подтвердить изменения».

# **Корректировка СЗВ**

Чтобы сделать корректировку сведений о застрахованных лицах(СЗВ-КОРР), выполните следующие действия.

1. Пройдите в меню «Отчёты \ Сведения \ Корректировка сведений о застрахованных лицах(СЗВ-КОРР)». Откроется окно [\(рис. 16–4\)](#page-4-0).

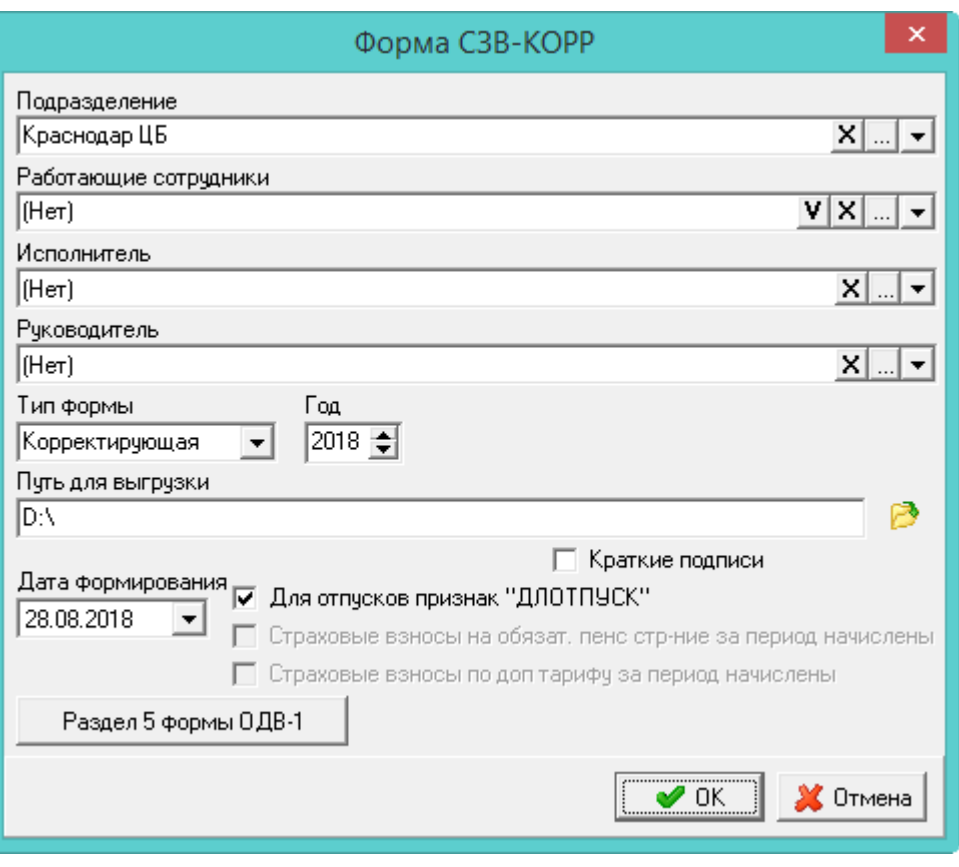

рис. 16–4

#### <span id="page-4-0"></span>2. Внесите данные.

**Подразделение –** выберите подразделение, по которому будете формировать отчёт.

**Сотрудники –** чтобы сформировать отчёт по всем сотрудникам, выберите опцию «Все». Чтобы сформировать отчёт по определённым сотрудникам, выберите опцию «Выделенные сотрудники» и выберите нужных сотрудников в поле «Работающие сотрудники».

**Исполнитель/Руководитель –** используется для подписной части.

**Тип формы** – выберите тип представляемой формы.

**Путь для выгрузки** – укажите путь для выгрузки XML файла (в конце ставится слеш).

**Год** – укажите отчётный год.

**Для отпусков признак ДЛОТПУСК** – чтобы период по отпускам (ежегодный оплачиваемый отпуск; часть ежегодного оплачиваемого отпуска; неиспользованный ежегодный оплачиваемый отпуск; ежегодный оплачиваемый отпуск в связи с болезнью; продление ежегодного оплачиваемого отпуска) при расчёте стажа отмечался признаком «ДЛОТПУСК», установите на опции галочку. Признак отображается в выгрузке и печатной форме.

3. Чтобы заполнить раздел 5 формы ОДВ-1, нажмите соответствующую кнопку (описание заполнения смотрите выше).

<span id="page-5-0"></span>4. Чтобы сохранить данные, нажмите кнопку «ОК».

## **СЗВ-М**

Чтобы создать форму для выгрузки, выполните следующие действия.

1. Пройдите в меню «Отчёты \ Сведения \ О застрахованных лицах (Форма СЗВ-М)». Откроется окно [\(рис. 16–5\)](#page-5-1).

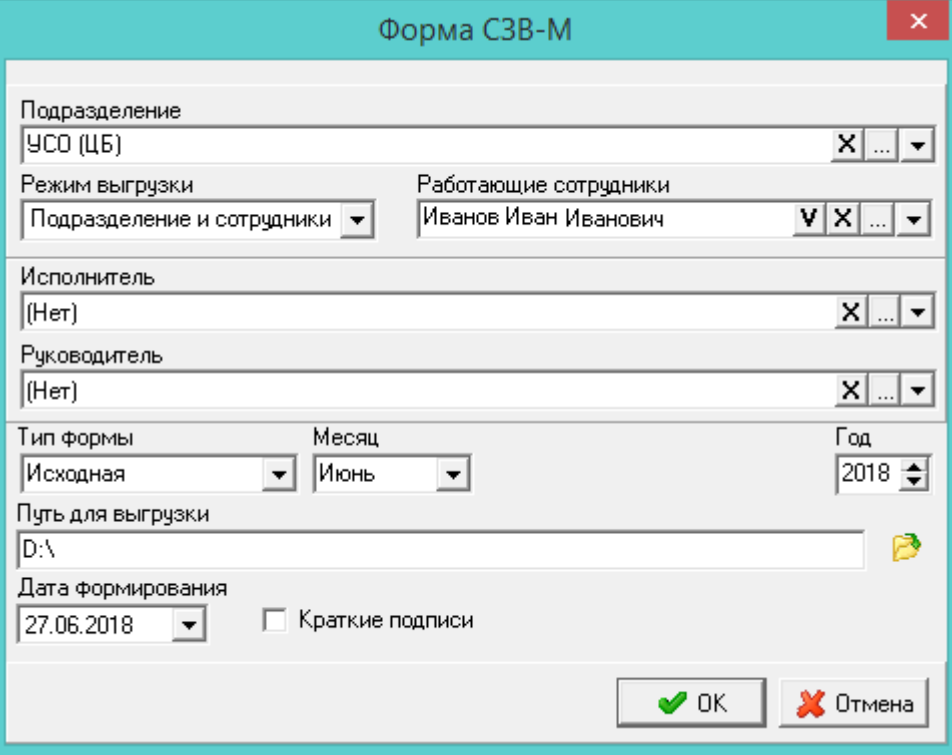

рис. 16–5

<span id="page-5-1"></span>2. Внесите данные.

**Подразделение –** выберите подразделение, по которому будете формировать отчёт.

**Режим выгрузки –** выберите по какому параметру формировать отчёт: по подразделению, по сотрудникам, и по подразделению и по сотрудникам.

**Работающие сотрудники –** выберите нужных сотрудников.

**Исполнитель/Руководитель –** используется для подписной части.

**Тип формы** – выберите тип представляемой формы.

Исходная - сведения подаются в первый раз. Дополняющая - сведения подаются с целью изменения ранее поданных данных.

**Месяц** – укажите отчётный период.

**Путь для выгрузки** – укажите путь для выгрузки XML файла (в конце ставится слеш).

3. Чтобы сохранить данные, нажмите кнопку «ОК».